## **E-DEVLET ÜZERİNDEN YAPILACAK DEPREM HASAR İTİRAZ İŞLEMLERİ UYGULAMA ADIMLARI**

**- <https://www.turkiye.gov.tr/> web adresinde "Merhaba, size nasıl yardım edebilirim?" yazan kısma "hasar tespit" yazılmalı,**<br>| <del>C</del> "YİGM x | R T.G.Çe: x | **O** TKGM | x | \* KESİN | x | *ma* İtiraz || x | @ Çevre, : x | C Hasar T x | @ Hasar T x | @ e-Devle x | +

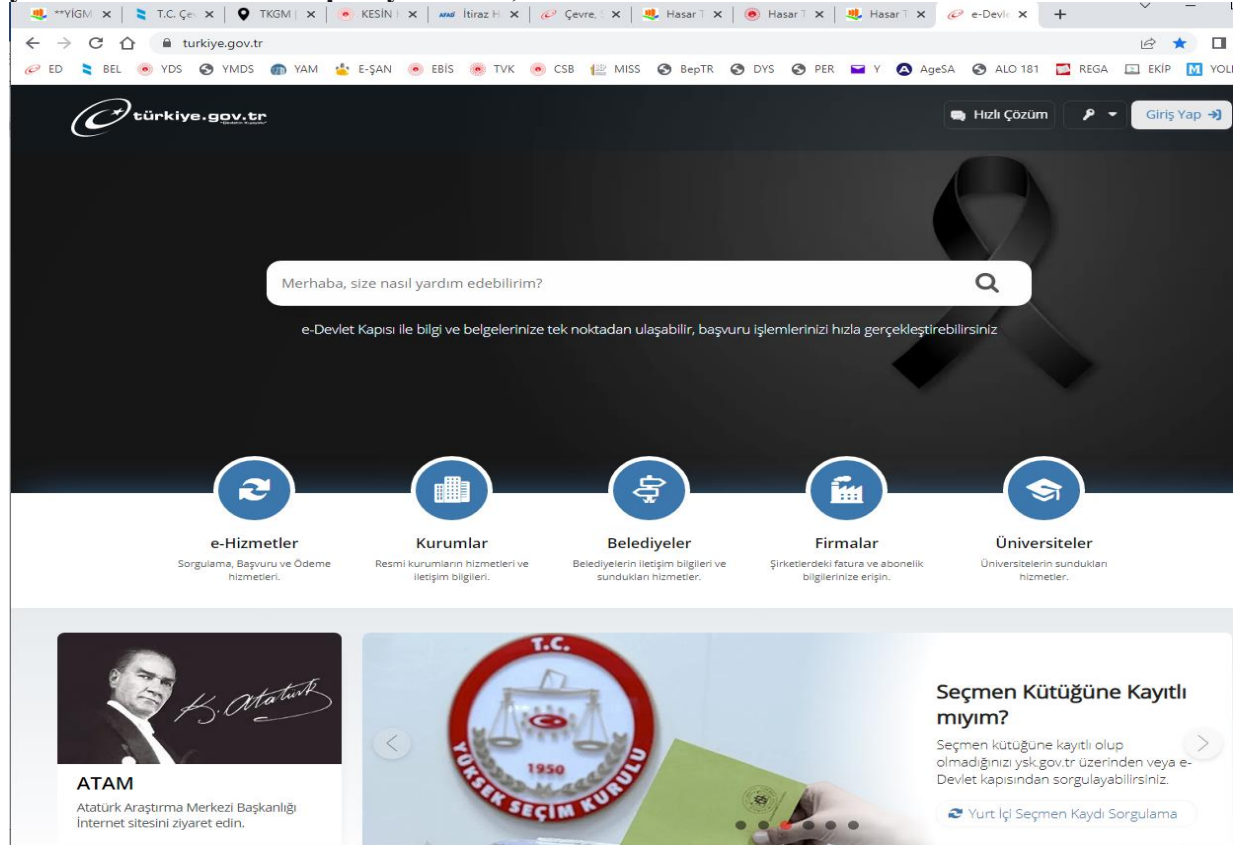

**- Altta çıkan sonuçlardan "Hasar Tespit Sorgulama ve İtiraz İşlemleri (Çevre, Şehircilik ve İklim Değişikliği Bakanlığı)"nın seçilmesi,**

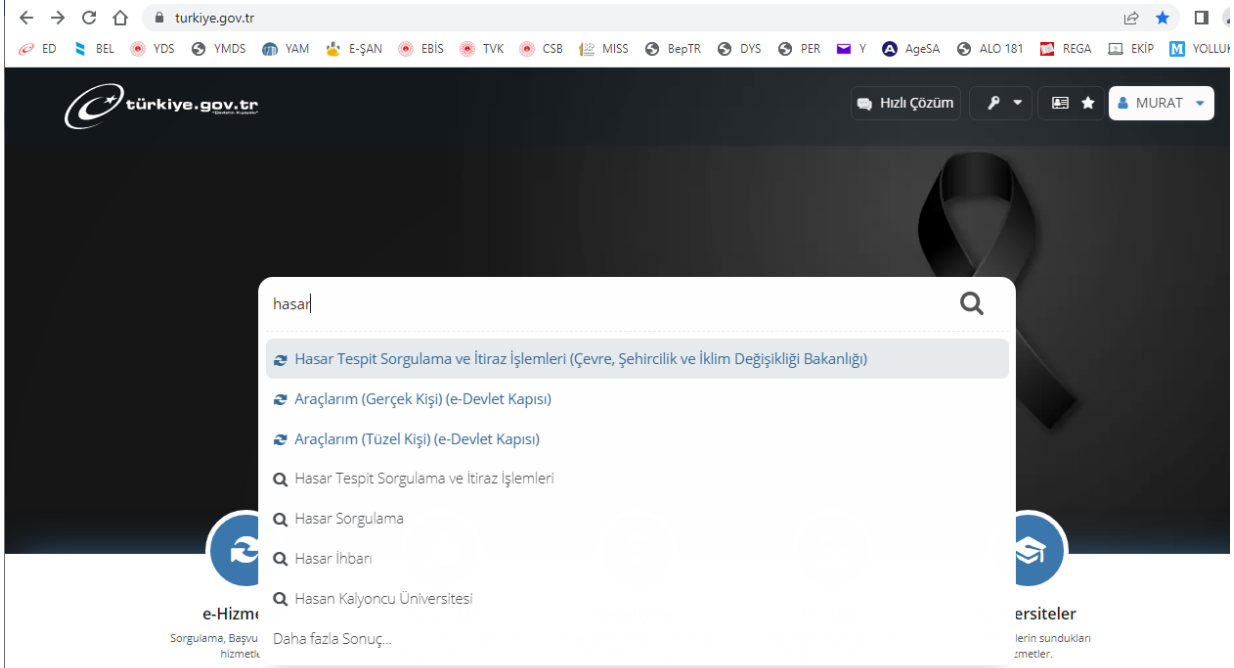

## **- Açılan ekranında "Adres İle Sorgulama" butonuna tıklanması,**

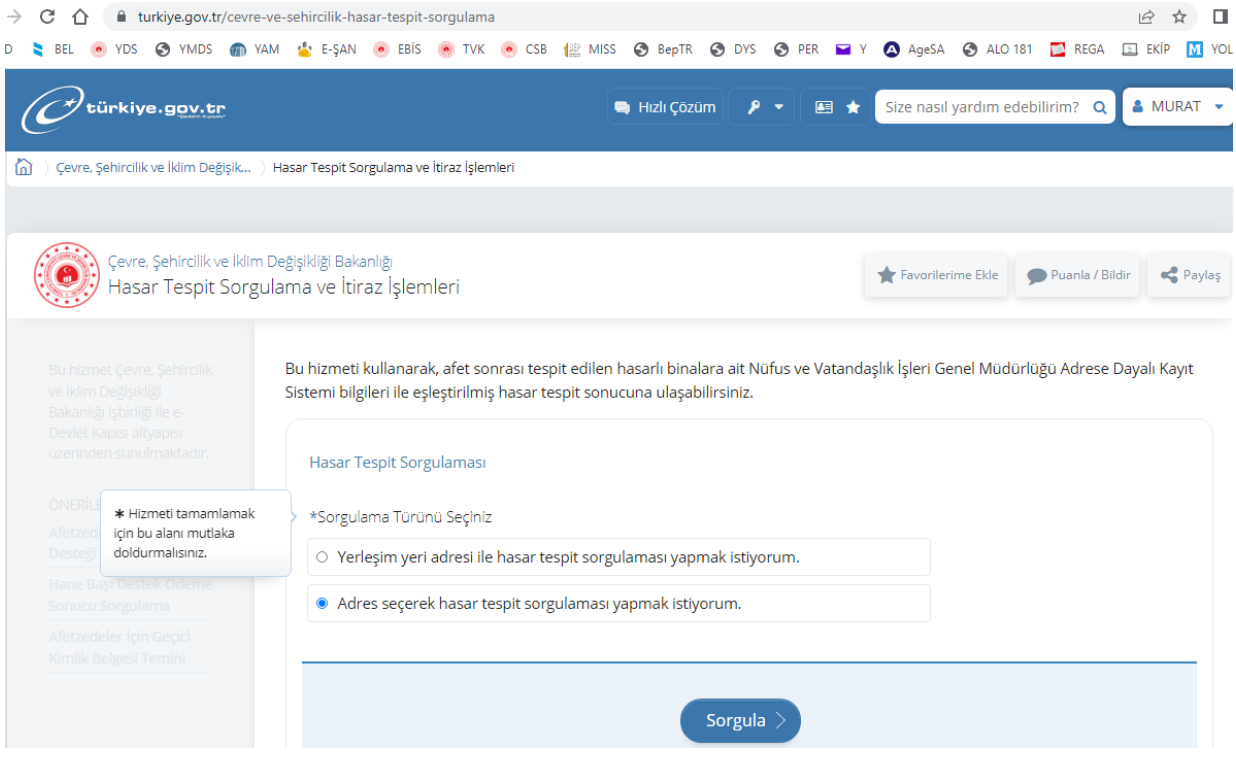

**- Açılan sayfada il, ilçe ve mahallenin seçilerek "Sorgula" denilmesi,**

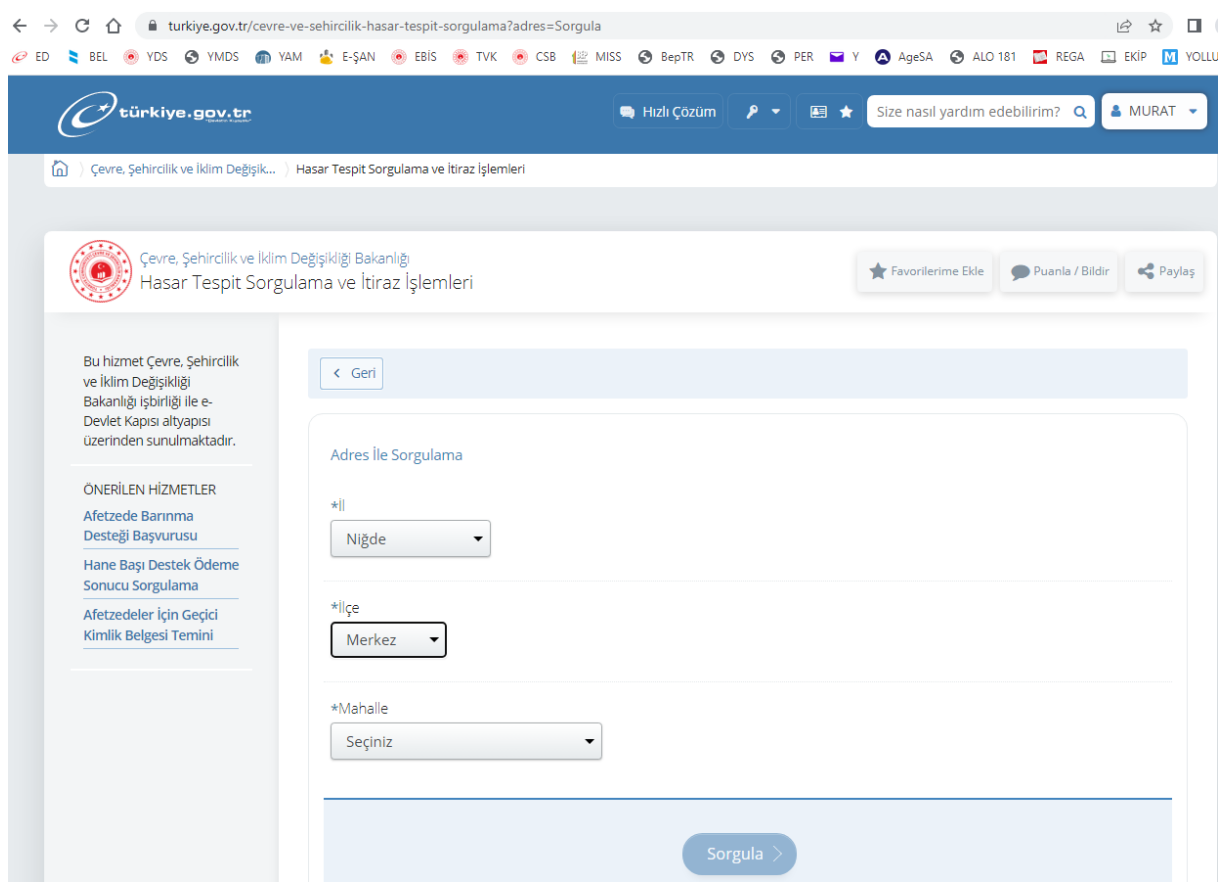

**-İtiraz edilecek olan bina bulunduktan ve bilgilerin doğruluğu kontrol edildikten sonra Bina Askı kodunu alınarak;**

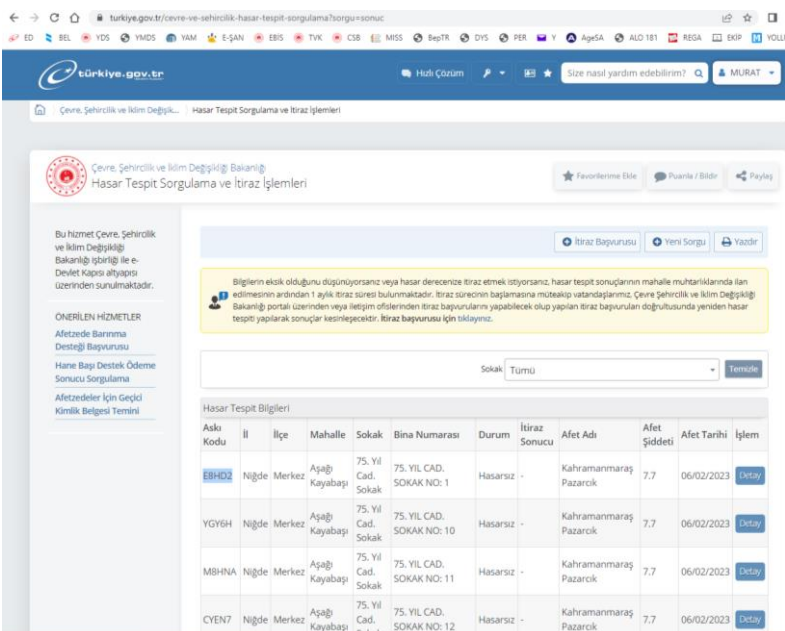

**Sayfanın sağ üst köşesinde yer alan İtiraz Başvurusuna tıklayarak Çevre, Şehircilik ve İklim Değişikliği Bakanlığı itiraz başvuru sayfasına yönlendirileceksiniz.**

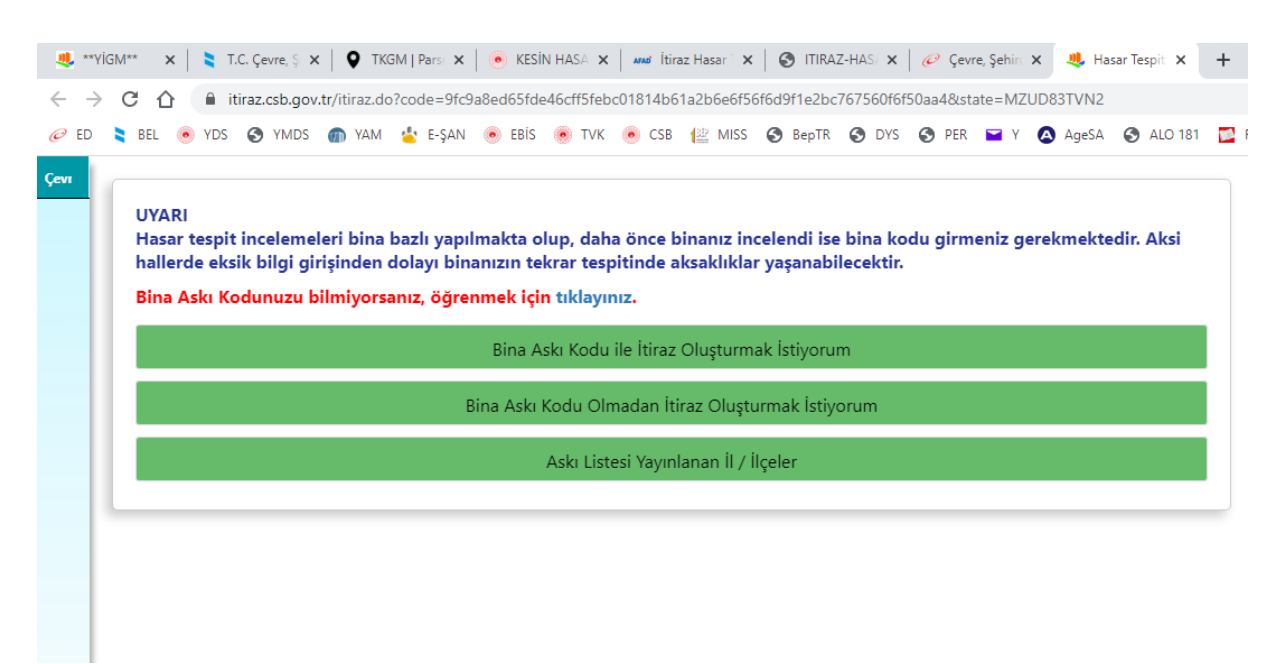

**Burada gerekli bilgiler ve açıklamaları doldurarak itirazınızı gönder butonuna tıklayarak itiraz işlemi tamamlanacaktır.** 

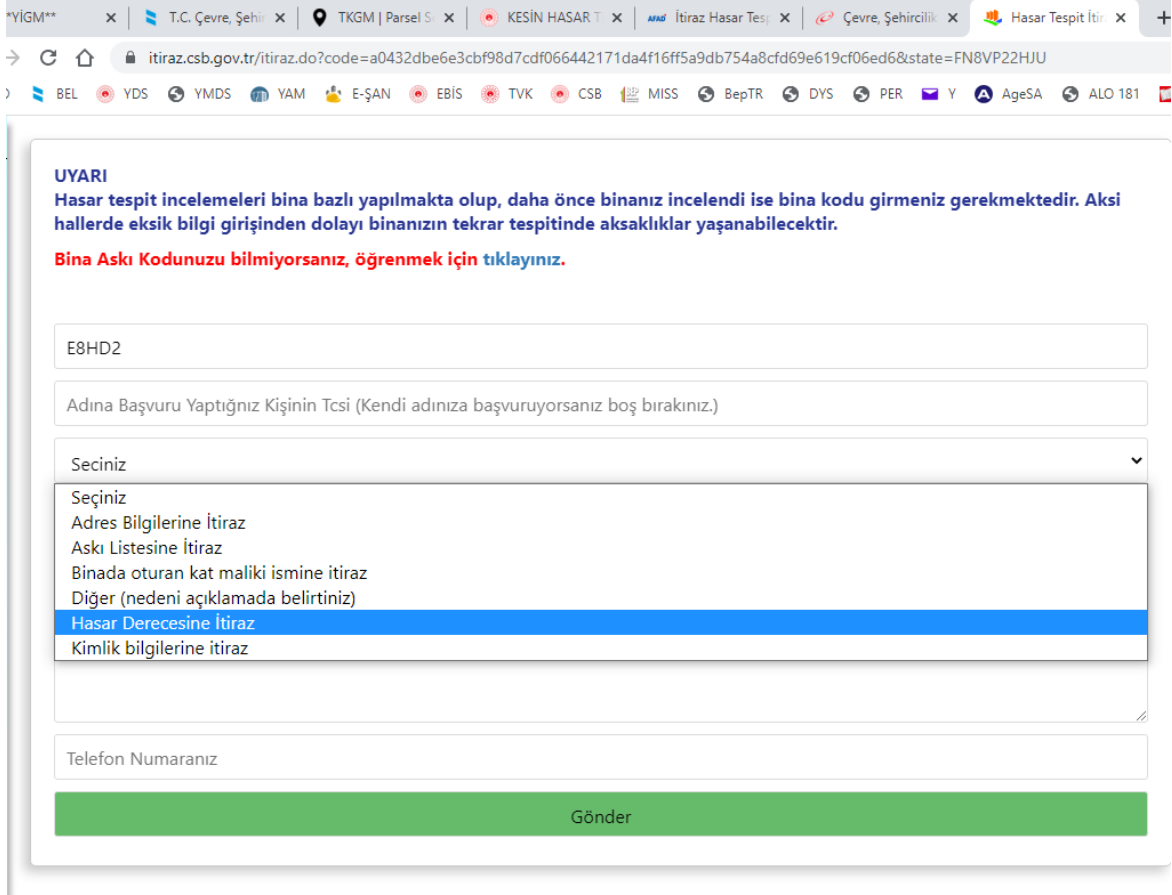